# Exporter les résultats d'épreuves Moodle Examens vers Word

### Préambule

Ce document n'est pas forcément adapté à tout type d'examens. Il est conçu dans le but de comprendre le processus d'extraction de données de Moodle Examen et comment travailler avec celles-ci pour obtenir une forme "imprimable" et donc retrouver la possibilité de corriger de manière manuscrite.

#### Prérequis

- L'épreuve est terminée et sauvegardée.
- Vous connaissez les bases du publipostage sur Microsoft Word (base de connaissance *ici*)
- Vous disposez d'office 2019 ou office 365 et Acrobat Professionnel

#### Afficher les résultats et extraction

• Ouvrez votre épreuve et dans la liste à choix des paramètres, cliquez sur "Réponses des participants"

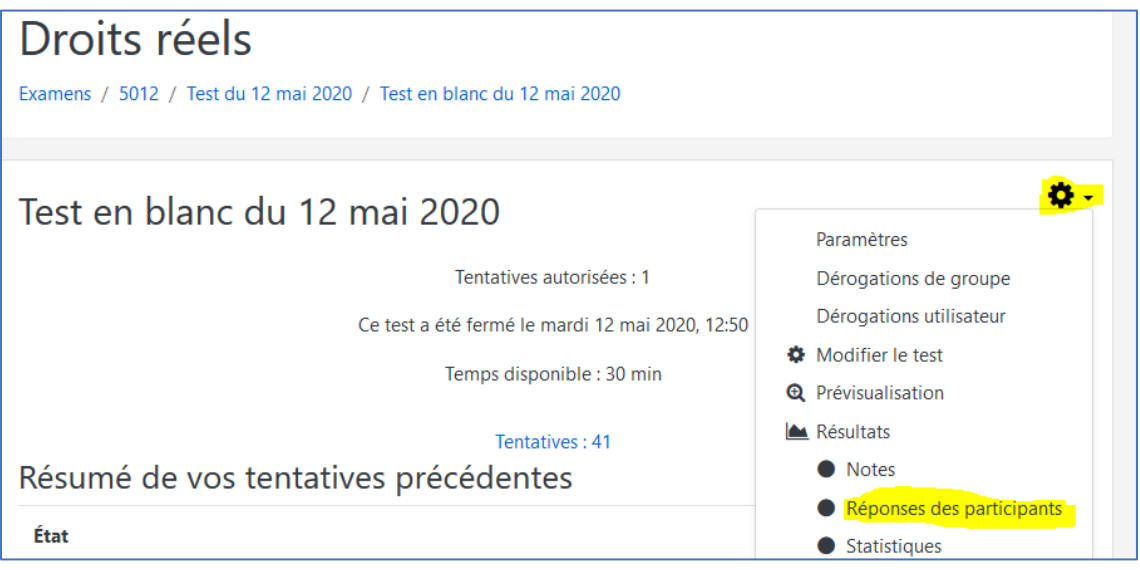

• Paramétrer l'affichage des réponses en veillant à ce que ne soient visibles que les utilisateurs inscrits ayant effectués le test. Faite afficher le texte de la question ainsi que la réponse seulement.

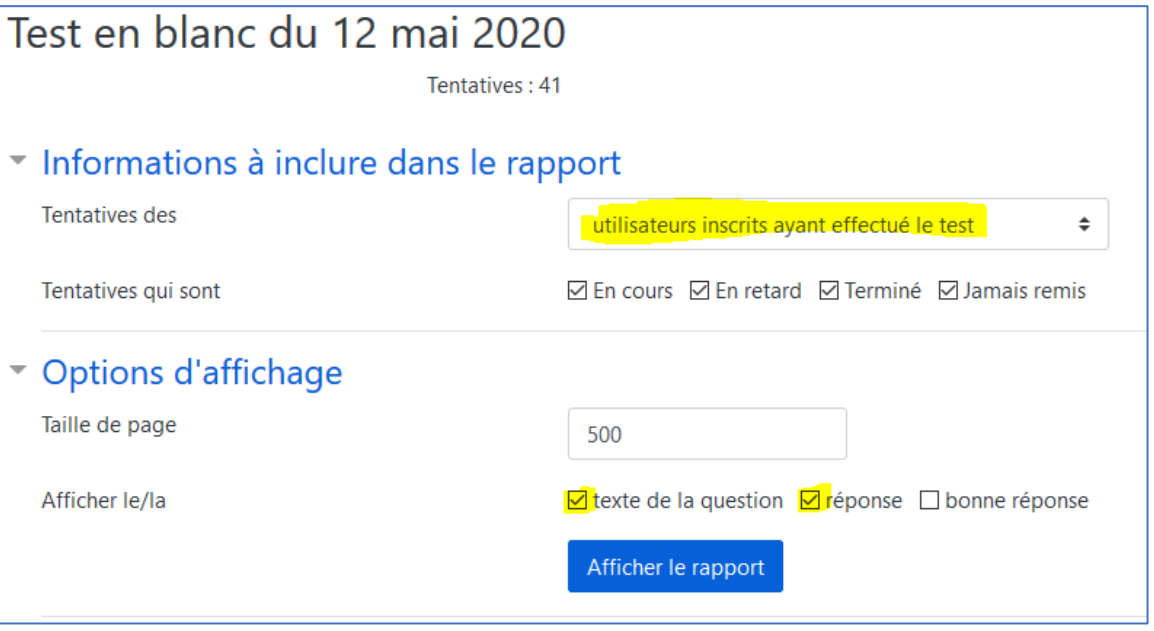

• Enfin cliquez sur Afficher le rapport

Toutes les réponses de tous les candidats pour toutes les questions s'afficheront dans le tableau situé sous le bouton "Afficher le rapport"

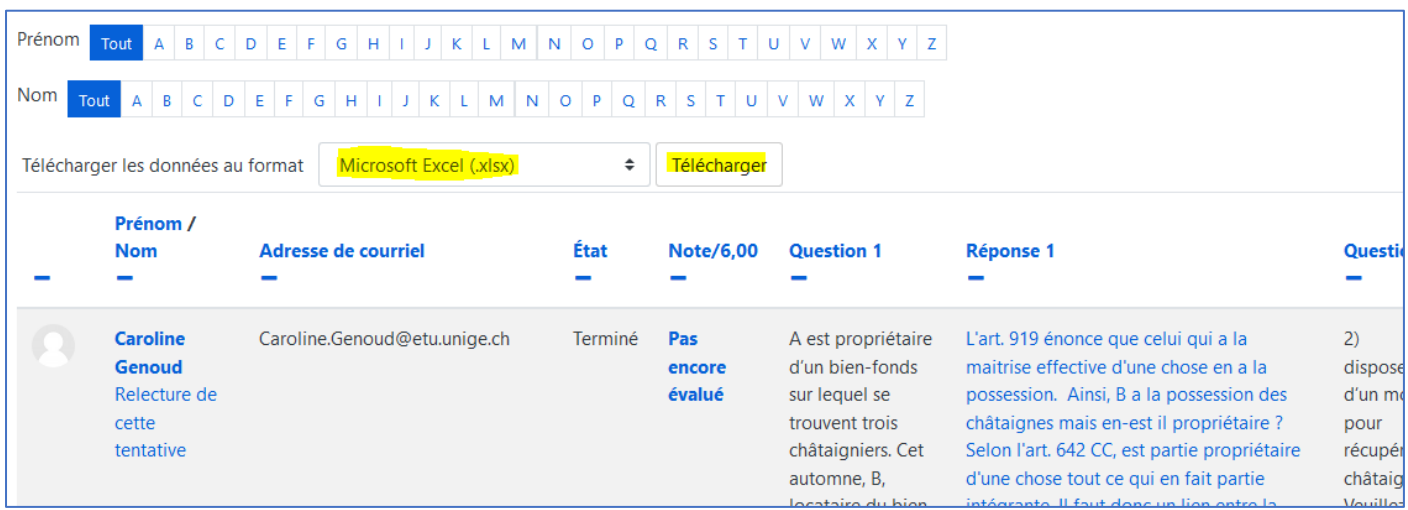

• Créer un dossier de travail sur votre bureau, puis procéder à l'extraction de ces données en sélectionnant le format Microsoft Excel puis cliquez sur télécharger.

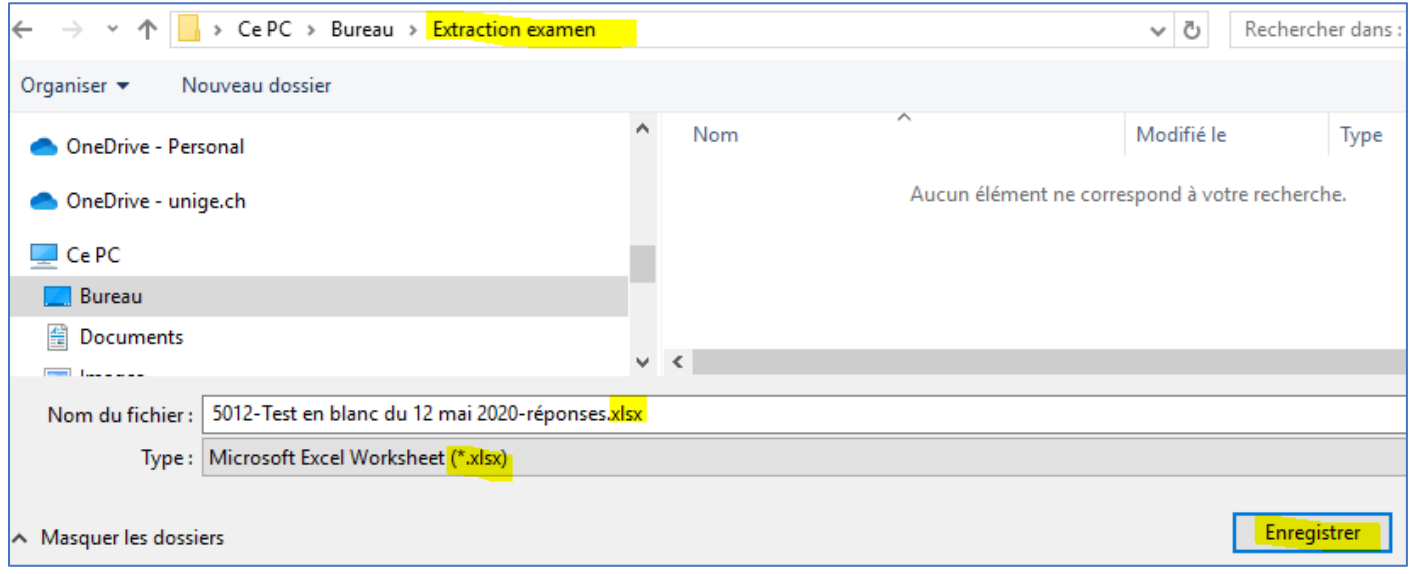

Le tableau généré, inexploitable en l'état, sera votre source de donnée pour le publipostage. Il contient une première ligne indiquant les "**en-têtes"** des données(Nom, Prénom, q1, r1, etc.) Cette notion est à garder à l'esprit pour la partie publipostage.

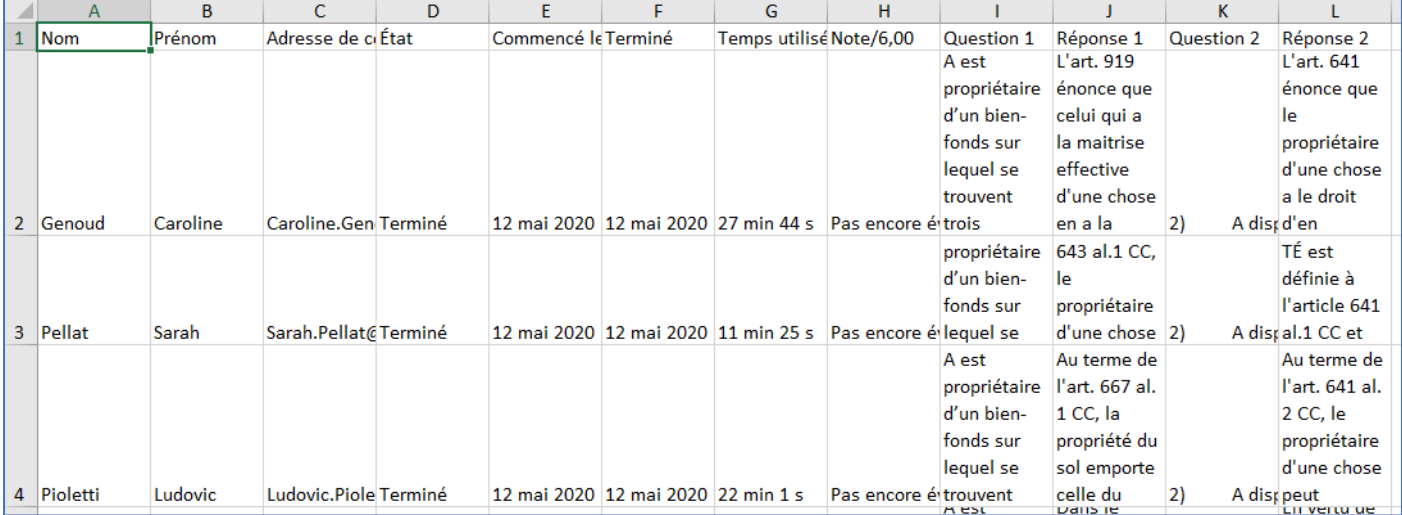

# Créer un modèle pour le publipostage

### Document maitre

Créez un nouveau document Word et enregistrez-le immédiatement dans le même dossier qui contient le fichier Excel. Nommez-le par exemple "modèle publipostage.docx". Construisez ensuite votre document sur le modèle d'une copie traditionnelle. L'exemple ci-dessous est composé de quatre parties :

- Un entête contenant le nom de l'examen et la date.
- Un listing comprenant les données du candidat
- Des informations sur le déroulement de l'examen
- Enfin un tableau constitué d'une colonne et de deux lignes. La première ligne contiendra la question posée, la seconde, la réponse donnée par le candidat. Ce tableau est à reproduire autant de fois qu'il y a de questions dans l'examen.

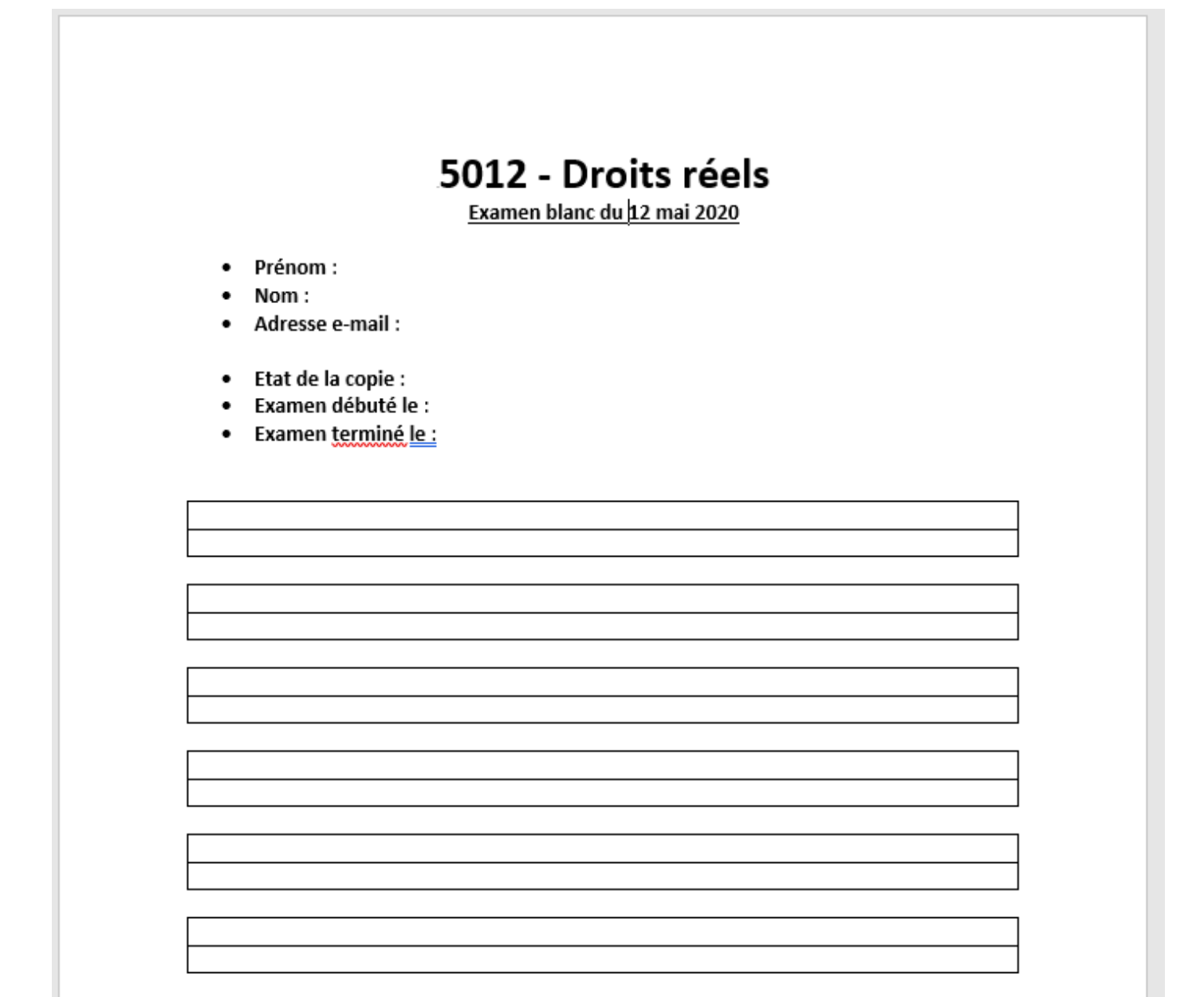

#### Liaison du document maitre avec la source de donnée

Nous allons utiliser le mode publipostage de Word comme illustré ci-dessous et indiquer notre référentiel de données via "Sélection des destinataires" > "Utiliser une liste existante"

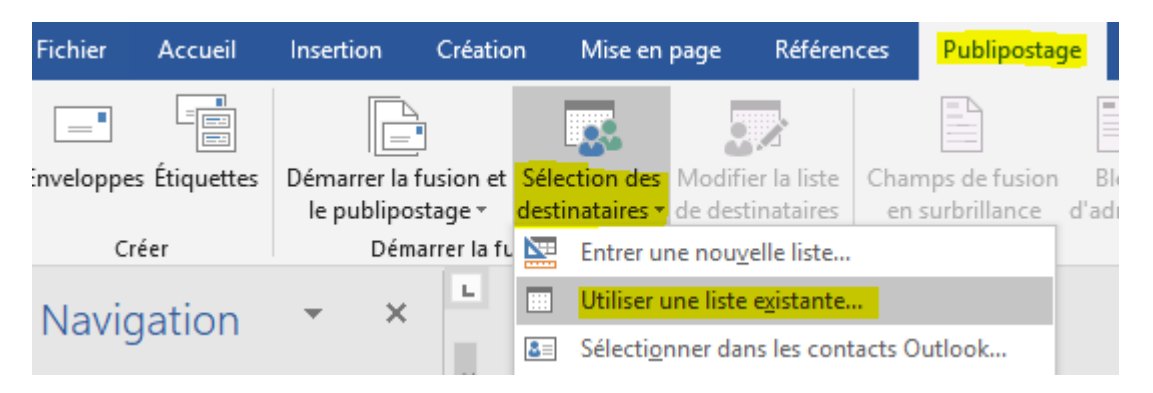

Sélectionnez votre fichier Excel, précédemment récupéré de Moodle, comme source de données.

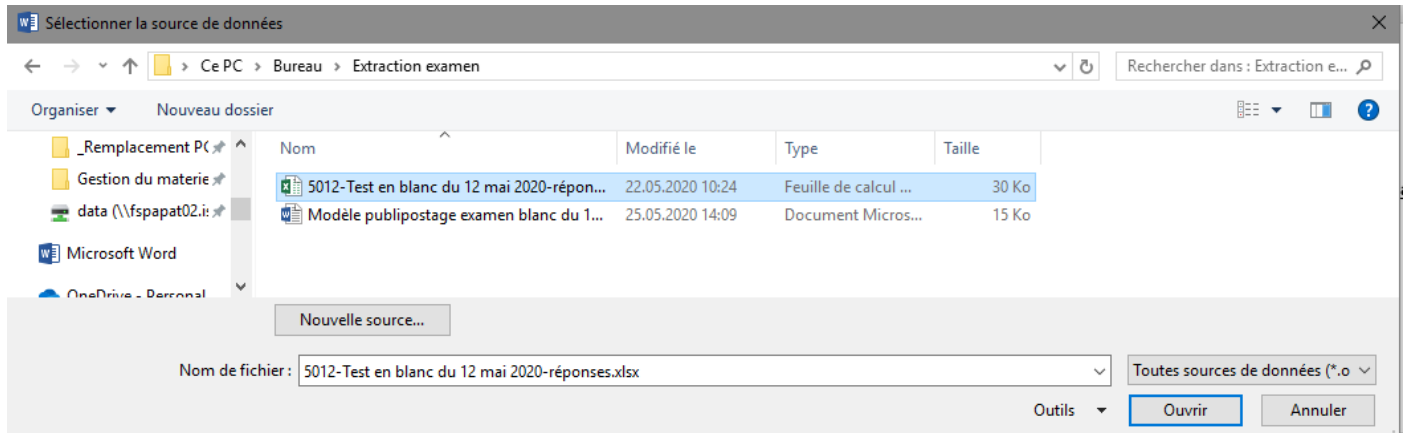

Vérifiez que soit coché "La première ligne de données contient les **en-têtes** de colonnes" et validez.

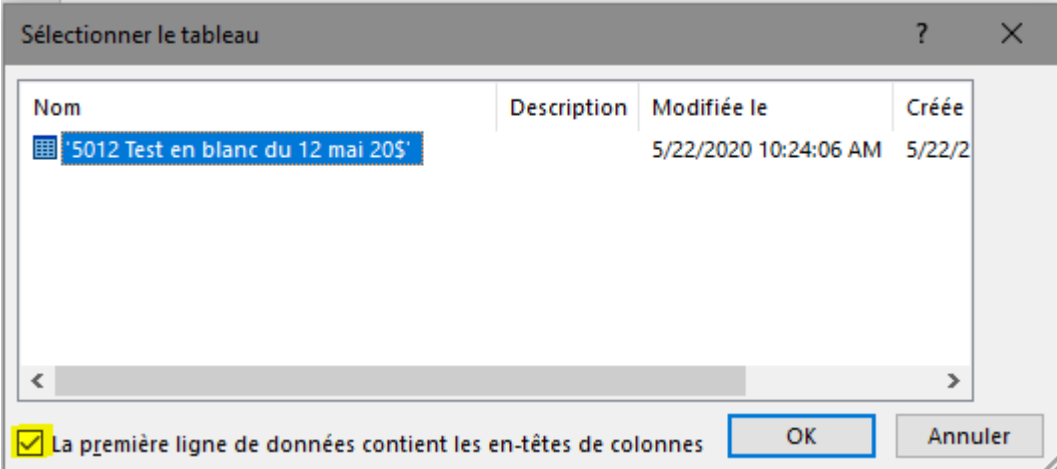

La liaison est bien effectuée quand les fonctions de publipostage sont dégrisées (modifier liste, insérer un champ…)

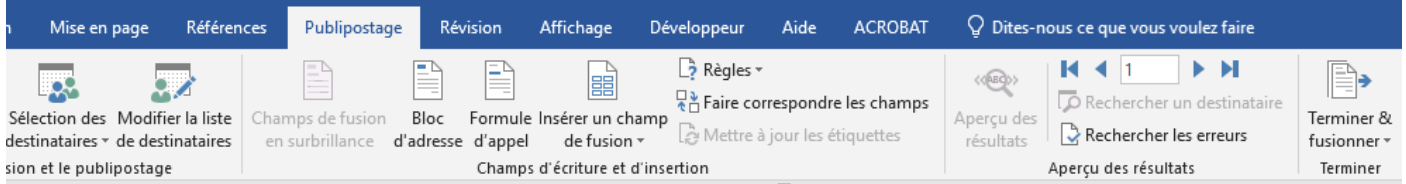

### Insertion des champs de fusion

Dans votre modèle, placez votre curseur à droite de **Prénom** dans le document, puis cliquez sur la fonction "Insérer un champ de fusion". Remarquez qu'une liste déroulante contenant tous les en-têtes de votre fichier Excel apparait. Choisissez le champ correspondant.

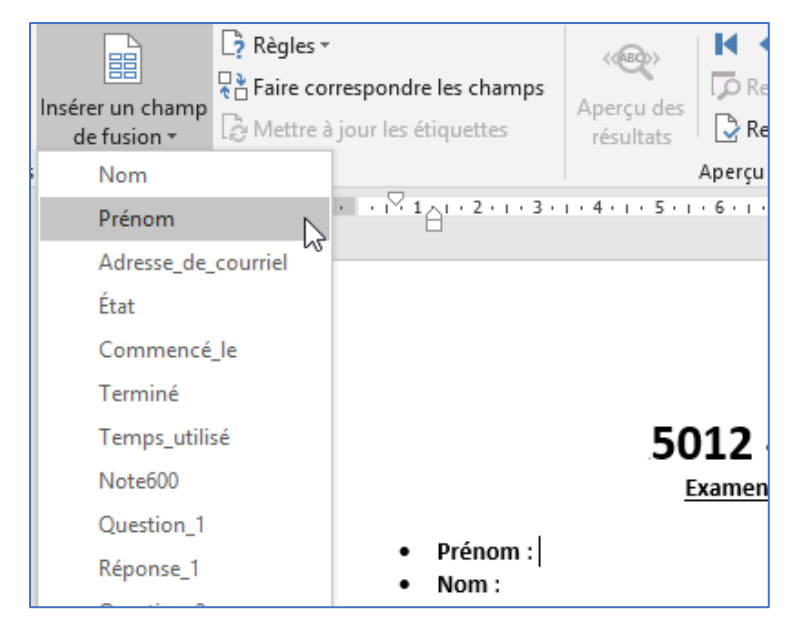

Un champ de fusion apparait dans votre modèle sous cette forme entre parenthèse :

Prénom : «Prénom» ٠

Procédez ainsi pour chaque donnée que vous souhaitez récupérer :

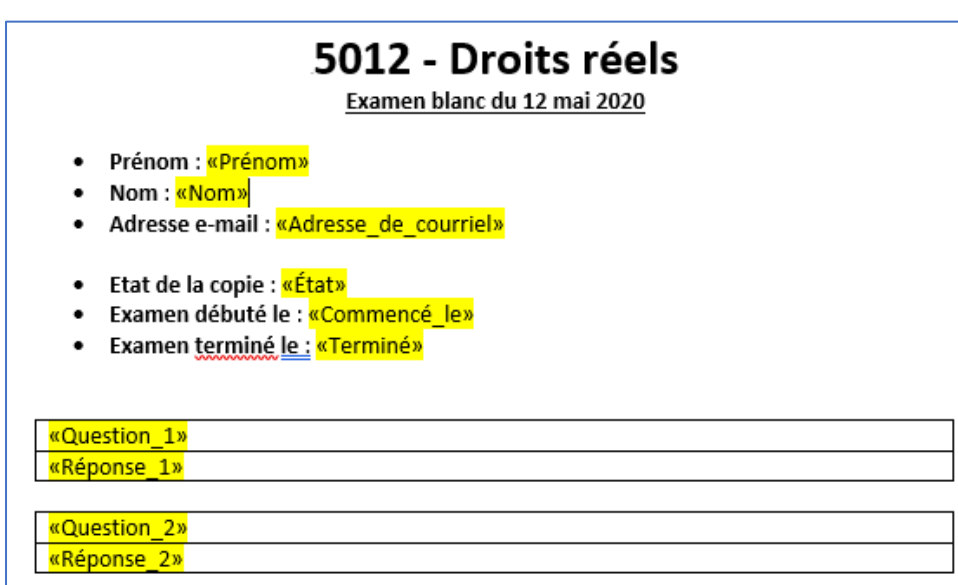

## Aperçu avant publipostage

Les champs de fusion étant insérés vous pouvez maintenant avoir un aperçu de vos "copies" en cliquant sur "Aperçu des résultats" des fonctions de publipostage. Naviguez entre chaque aperçu via les boutons de navigation de l'aperçu.

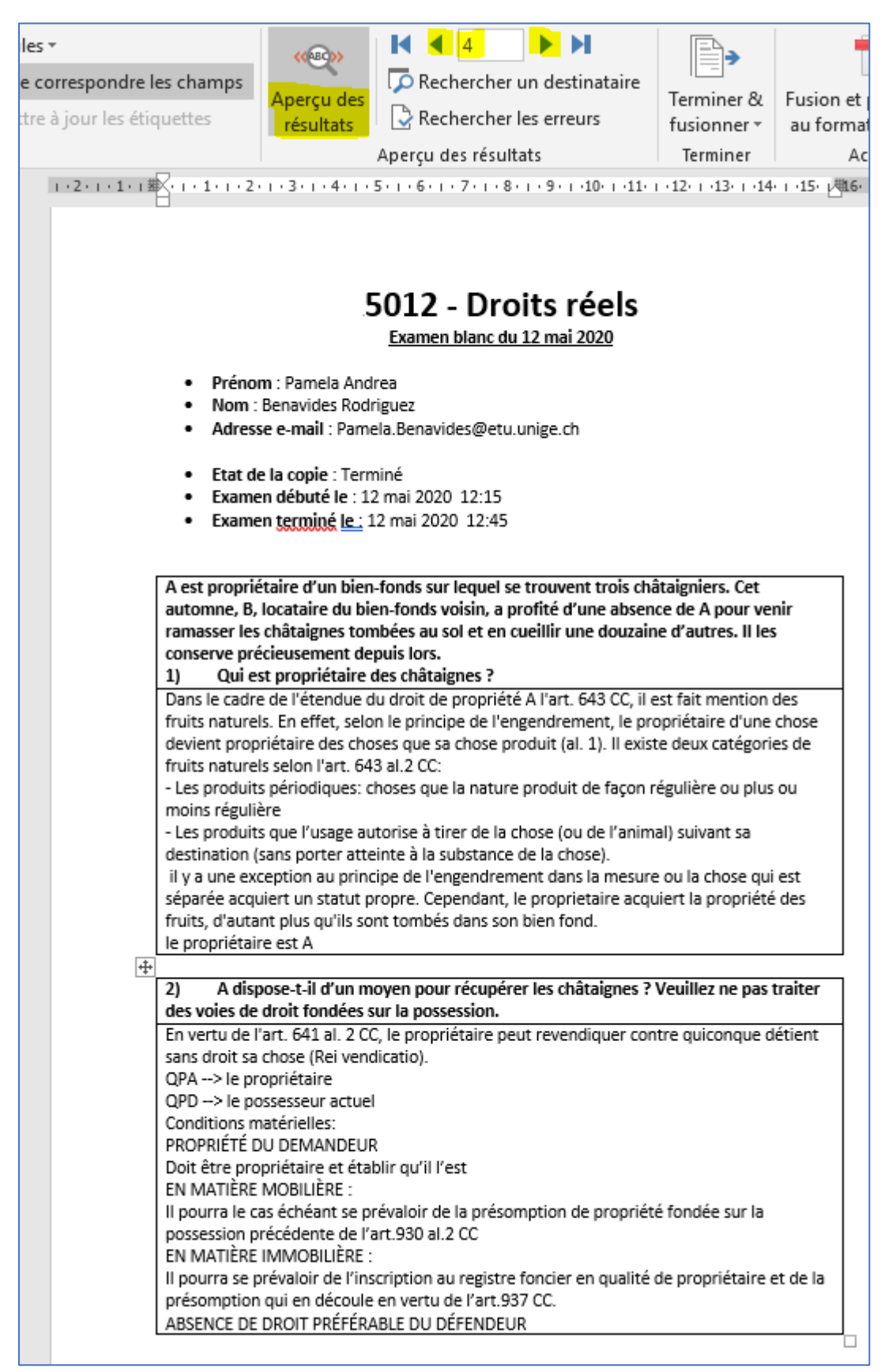

# Génération du document final

Après avoir vérifié la bonne teneur de vos aperçus, vous pourrez générer un document final via la fonction "Terminer et fusionner" > "modifier des documents individuels" > "Tous"

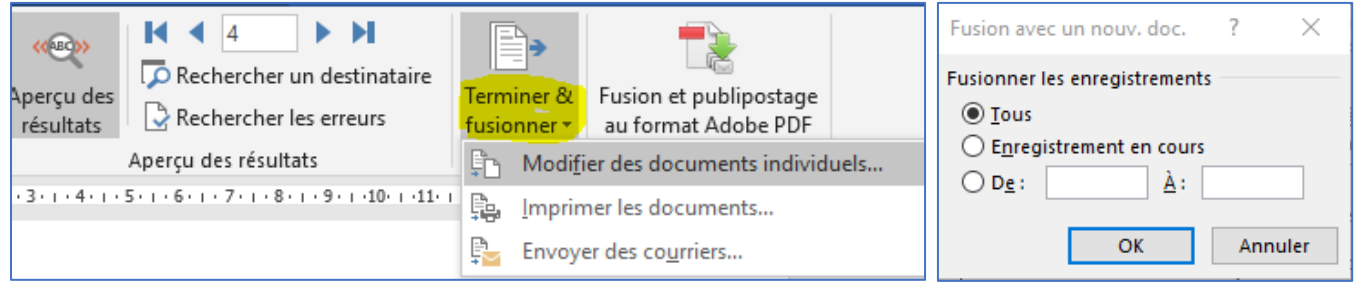

Vous obtenez un document Word intitulé "lettres1" comprenant toutes vos copies d'examens.

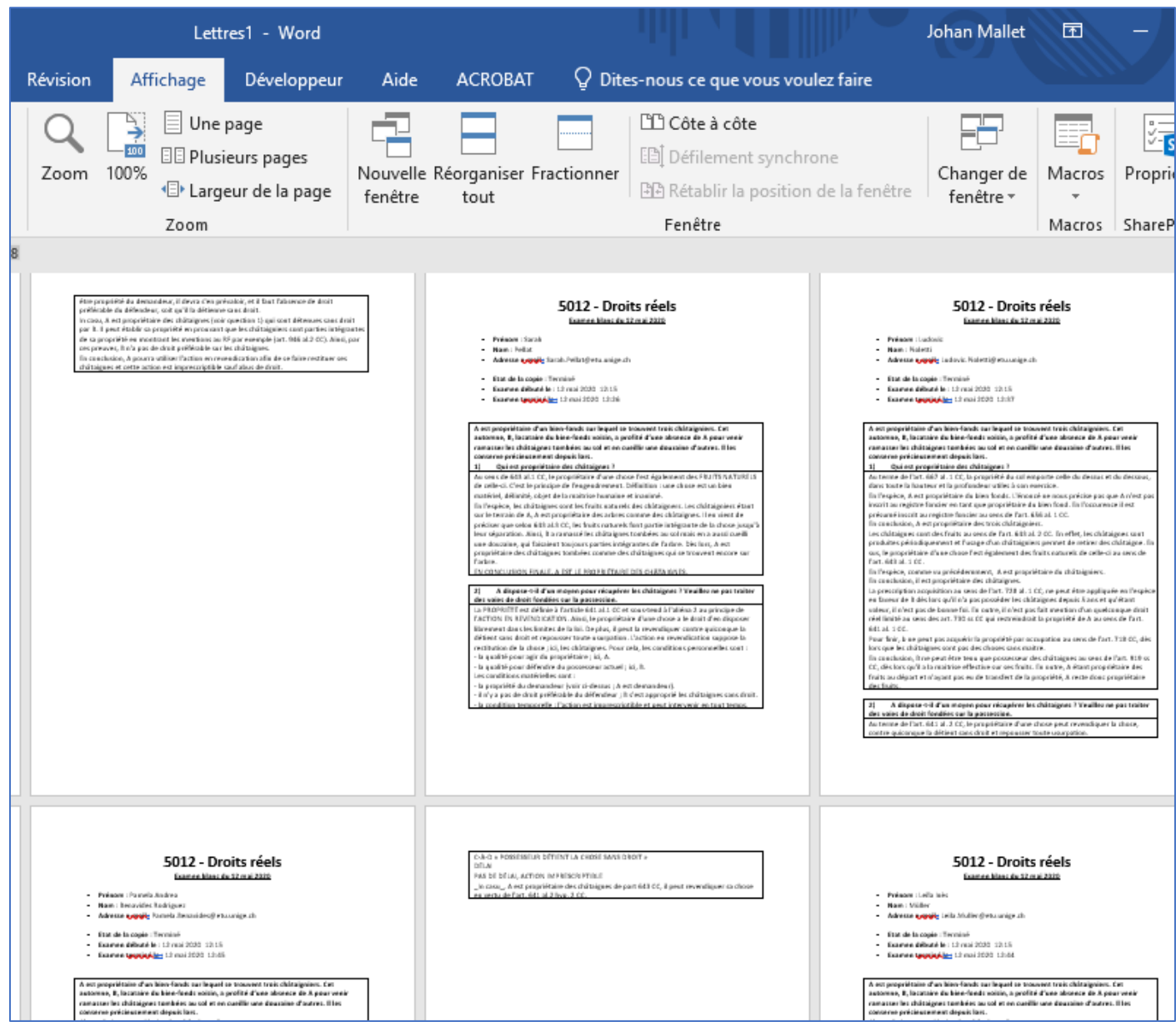

Enregistrer immédiatement ce publipostage sous une forme plus explicite comme "Examens du 12 mai – toutes copies.docx"

Afin d'éviter l'altération des données, ce qui reste possible avec le format Word, il est conseillé de convertir également ce publipostage au format PDF avec Acrobat Professionnel (Fichier > Enregistrer au format Adobe PDF)

### Divers

Lorsque vous ouvrez un document maitre il est probable qu'une telle boite de dialogue apparaisse

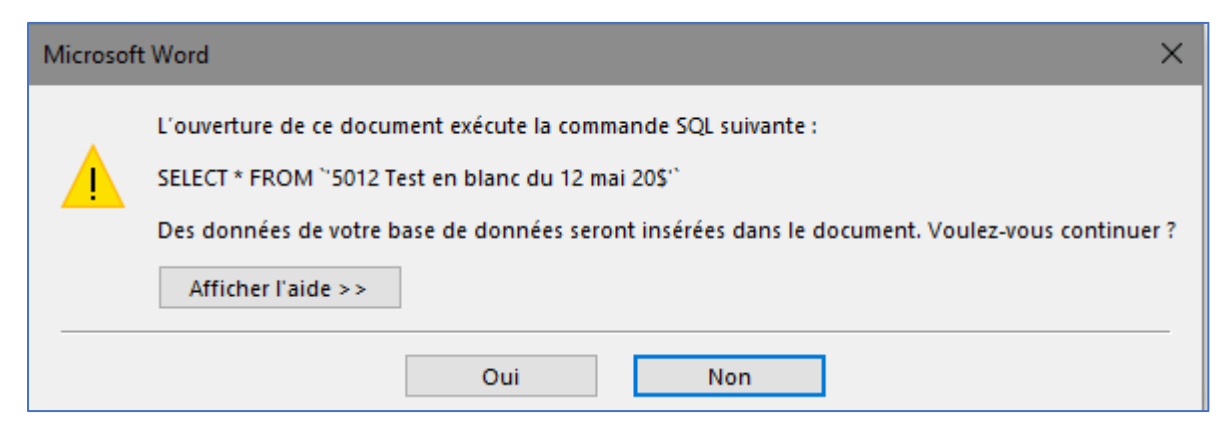

Il s'agit d'une demande d'accès à votre base de données (fichier Excel) afin de réactualiser le document maitre. Cliquez sur oui.

Si la base de données a été déplacée, il faudra préciser de nouveau son emplacement.